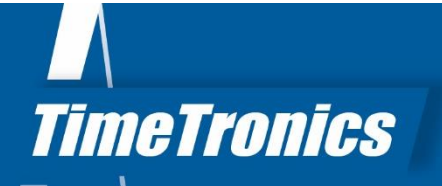

# Manual FalseStart III Pro version

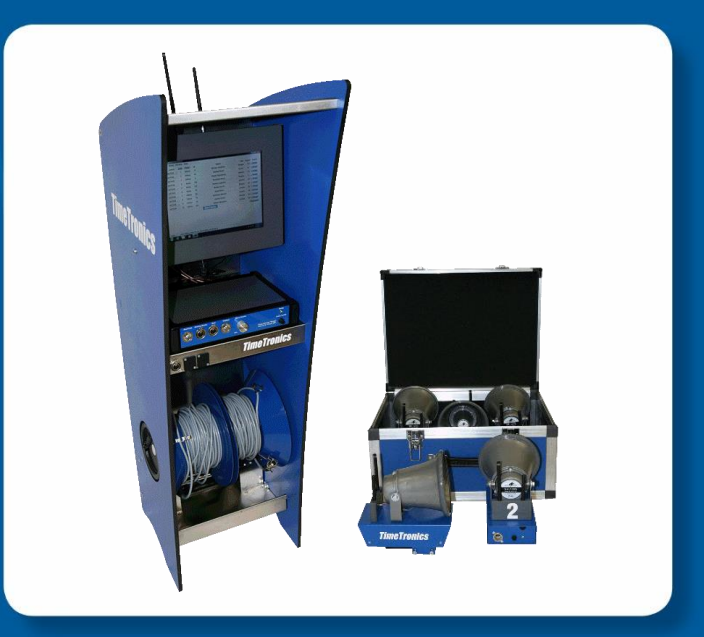

2019v1

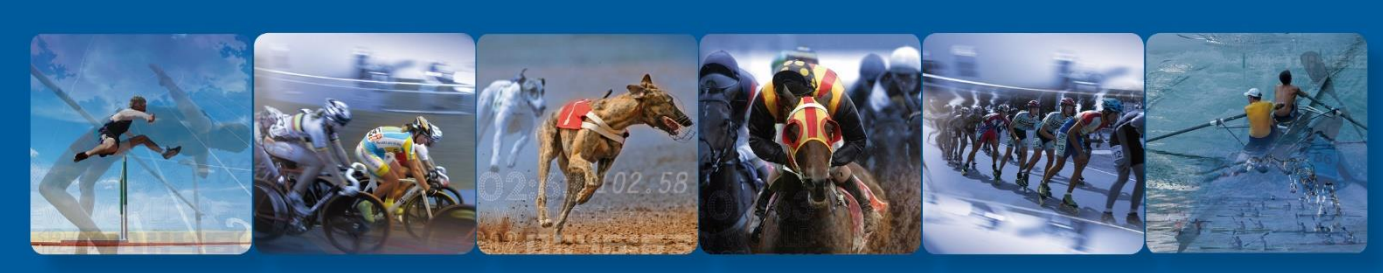

**TimeTronics BVBA** Lammerdries-Oost 23B B-2250 Olen, Belgium

www.timetronics.be - info@timetronics.be

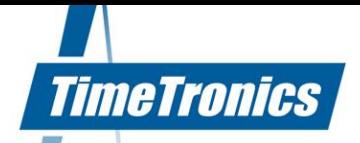

# **Table of contents**

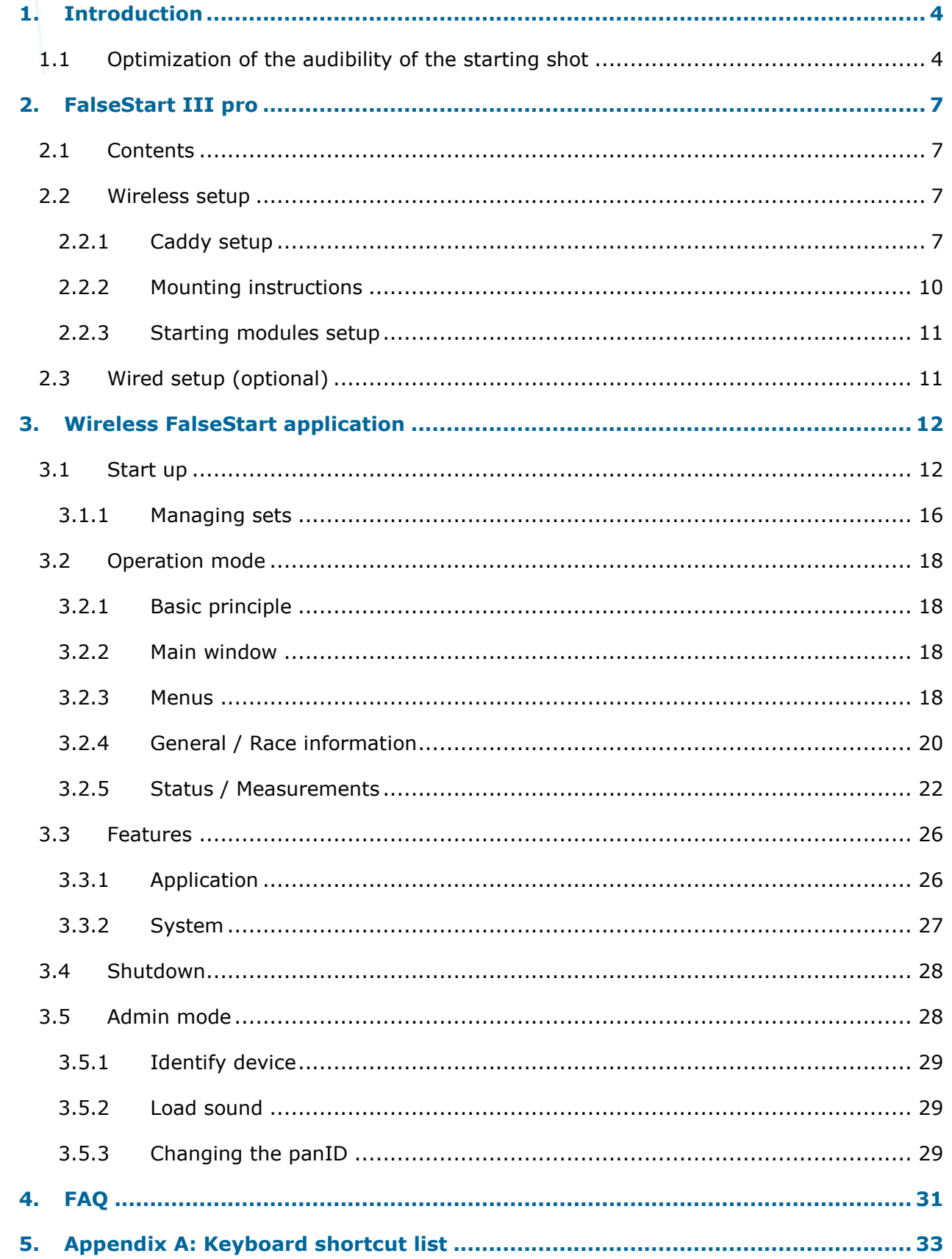

### info@timetronics.be www.timetronics.be

# **Manual FalseStart III pro**

#### **Welcome to the "FalseStart III pro" user manual.**

May we recommend you to gently browse through the entire manual first, just to have an initial idea of how the book is structured. As we can't possibly explain all details simultaneously, this might help you a bit in understanding and tracing things back. Of course, the table of contents will also help you in doing so.

Please note that all pictures are examples, the delivered version can be different than shown in this manual please inform yourself before purchase.

If you, after reading this document, have any further question regarding the operation or service of this or any other TimeTronics equipment, please contact your local distributor or TimeTronics directly, by email: info@timetronics.be, or call us at +32 (0) 14 23 19 11.

Please also contact us if you have any remarks or advice regarding this user manual: info@timetronics.be

Good luck and thank you for your confidence in the TimeTronics products and services.

The editors

#### **Important note to comply with IAAF regulations:**

- − Check if you have firmware version 2.0 or later. If not you should take contact with TimeTronics immediately.
- Male and Female athlete setting: sensitivity 40 <sup>\*</sup>

\* Juvenile athletes (<16y, and for local events; outside of official international races): set sensitivity number to 32

© Copyright 2019 TimeTronics. All rights reserved.

TimeTronics BVBA Lammerdries-Oost 23b B-2250 Olen Belgium

Tel.: +32 (0) 14 23 19 11

**Disclaimer** 

Under no circumstances shall TimeTronics be liable for any loss, damage or expense suffered or incurred with respect to any defective product. In no event shall TimeTronics be liable for any incidental or consequential damages that you may suffer directly or indirectly from use of any product.

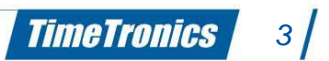

## <span id="page-3-0"></span>**1. Introduction**

Track and field timing and resulting has entered a whole new episode after IAAF has introduced the zero false start rule. As a consequence, time measurement in track and field races should be very accurately measured, up to one thousandth of a second to assure all athletes to be evaluated in the same way.

A very significant part of a race (particularly sprint races) is the start. A right interpretation of the start movement is a very difficult, almost impossible task for the human eye and brain. The development of our system, FalseStart III, enables you to electronically detect a false start and give a fair analysis of the start of all athletes. During the development we have taken attention to get a powerful start beep/bang on each starting module to eliminate the sound delay between each athlete and the starter. Furthermore we have added a wireless option so you do not need wires between the FalseStart caddy and each starting block. Of course you still have to choice to use it wired.

An athlete causes a false start whenever he or she starts before 100 thousandths of a second after the starting shot (= current IAAF regulation). The IAAF considers this limit of 100 thousandths as being the fastest human reaction time possible. This means that a starter in the current system has to judge whether an athlete starts sooner or later than the 100 thousandths of a second, thus causing a false start or not. An athlete can be privileged (e.g. letting him run at a start after 65 thousandths) or handicapped (e.g. shooting back at a start after 105 thousandths). By applying an electronic detection, these inaccuracies can be avoided.

### <span id="page-3-1"></span>**1.1 Optimization of the audibility of the starting shot**

It is possible that:

- a) The sound of the starting shot does not reach all athletes simultaneously.
- b) The sound of the starting shot reaches the athletes too late.

At a start of 8 athletes, where all starting blocks are positioned next to each other, the distance between the athlete in lane 1 and the one in lane 8 amounts to approximately 8.5 meters. When looking at the time difference with respect to the moment at which both athletes hear the starting shot, and taking into account the sonic speed  $(= 343 \text{ m/s})$ , we can conclude that the athlete in lane 8 hears the starting shot 2.5 hundredths of a second later than the athlete in lane 1 provided that the starter is positioned at the far left side from the track (see drawing).

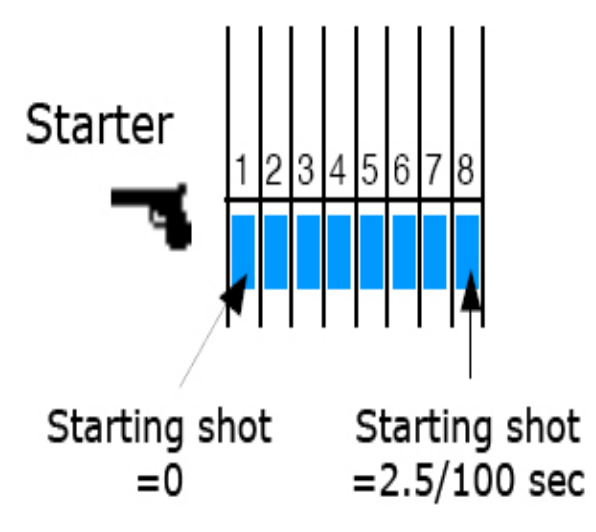

*Figure 1: Unfair starting position*

This difference may even become larger at races such as the 400 meters, at which the starting blocks are positioned at least 7.5 meters from each other. The athlete in lane 8 would hear the starting shot 14.4 hundredths later than the athlete in lane 1, on condition of course that the starter would take place close to the athlete in lane 1, which would rather be unfair.

The starter could in fact position himself at an equal distance to each athlete, in other words in the center of an imaginary circle which is drawn over the starting blocks. Consequently, he will be about 31 meters apart from each athlete so that all athletes will simultaneously hear the starting shot 9 hundredths of a second too late.

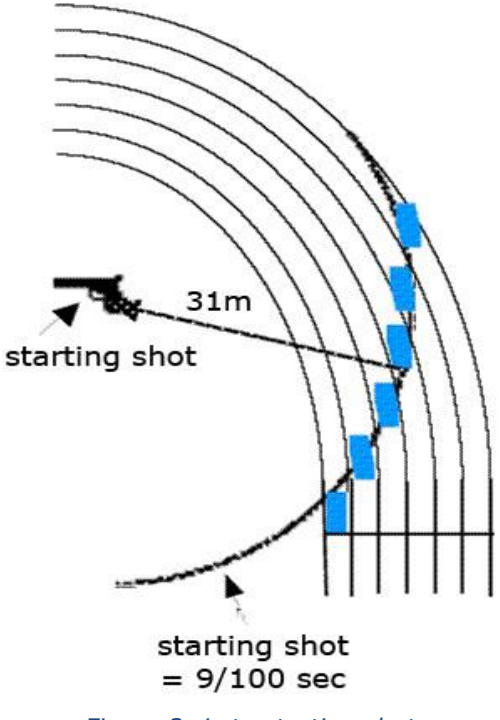

*Figure 2: Late starting shot*

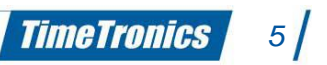

That is why this virtual distance between starter and athlete will have to be reduced. We bring the sound to each athlete by using a microphone and an amplifier at the central starter position, and a loudspeaker into EACH starting module (mounted at the back of each starting module). By using the antenna of the central unit, all starting modules will be connected (wireless) to the FalseStart III system.

What we certainly want to emphasize is that the FalseStart III detection system remains an auxiliary **TOOL** for the starter, to **ASSIST** him. It still remains the starter's responsibility to make the final decision when it comes to defining a false start.

In subsequent parts you will encounter a more elaborate description of our FalseStart III detection system.

# <span id="page-6-0"></span>**2. FalseStart III pro**

### <span id="page-6-1"></span>**2.1 Contents**

The FalseStart III system configuration is packed in a case containing:

### $1$  Caddy = case on wheels containing:

4 built-in batteries (each 12 Vdc, 7 Ah)

1 built-in FalseStart central unit

1 Notebook/Touchscreen computer with Wireless FalseStart application installed

(depending on the edition, a notebook or touchscreen computer will be installed in the caddy)

30 m cable to connect with false start cable for 100 m

### 2 metal enforced wooden carrying case containing:

8 or 10 starting modules

### 1 synthetic carrying case containing:

- 1 start detector to be mounted on starting pistol (with 3 m cable)
- 1 start button (with 3 m cable)
- 1 headset with built-in microphone and headset extension cable
- 1 battery charger (110 Vac ... 220 Vac -> 12 Vdc)
- 1 charging cable for starting modules
- 1 starting module mounting tool
- 1 user manual
- 1 'TimeTronics' T-shirt

#### Optional:

- 1 small false start cable for 100 m
- 1 medium false start cable for 200 m
- 1 large false start cable for 400 m or 4 x 400 m
- 1 belt pack wireless audio system with 50 W battery powered speaker

## <span id="page-6-2"></span>**2.2 Wireless setup**

### <span id="page-6-3"></span>**2.2.1 Caddy setup**

The caddy contains 3 main parts: a battery, a central unit and a computer with the Wireless FalseStart application installed. To power on the touchscreen computer, switch on the power

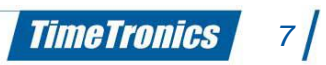

button on the front of the caddy. The power button of the notebook is located inside the notebook. After the start up of the computer, the Wireless FalseStart application will automatically be launched. You can also find the icon of the application on the desktop.

On the front panel of the central unit there are 4 connections, 2 buttons and a led.

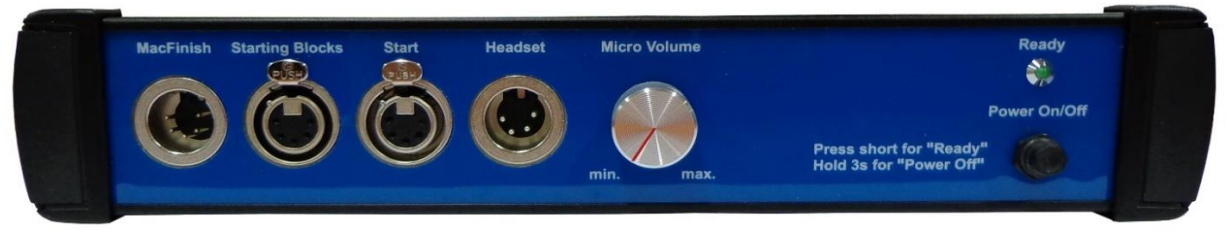

*Figure 3: Front panel central unit*

#### 1. MacFinish connection

This connection is used when connecting the FalseStart III system to the MacFinish photo finish and timing system.

#### 2. Starting blocks connection

The extension cable of the starting modules is plugged in here. To work in wired mode, connect the false start cable (100 m, 200 m or 400 m) with the extension cable.

### 3. 'Starting pistol' connection

This connection is used to plug in the cable of the start detector. Alternatively you can also plug in the cable of an electronic starting device.

#### 4. Headset connection

This connection is used to plug in the cable of the starters headset.

#### *A. Headset micro volume button*

This button can be used to control the volume of the headset microphone.

#### *B. Power On button*

You can now power up the central unit by pressing the power button on the front panel. The led above the power button shall light permanently to indicate the central unit is powered up. When starting modules have associated with the central unit, the led shall start blinking slowly (in wireless mode).

## **We advice you to first power up the central unit before powering up the starting modules.**

Beneath the central unit, there is a panel with two connectors to connect the chargers for the central unit, the computer and the (optional) printer.

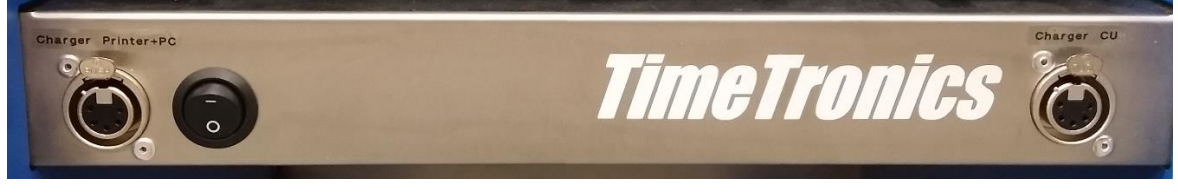

*Figure 4: Panel of the FalseStart III caddy*

#### Battery charger connection

- To charge the central unit, plug in the TTP-934 battery charger (marked for the central unit) to the battery charger connection.
- To charge the touchscreen computer and the optional printer, plug in the smaller TTP-072 battery charger.
- To charge the starting modules, use the power adapter connected to the charging cable TTP-1011.

Remember to only use the chargers indoor!

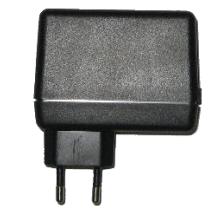

*Figure 5: Battery charger TTP-072 for charging of the touchscreen computer and optional printer*

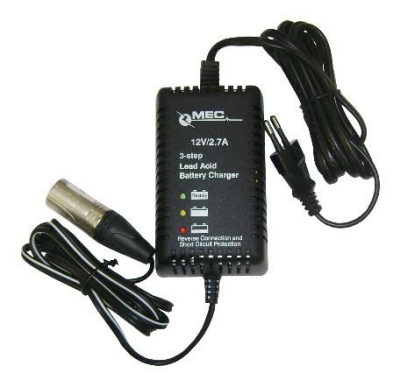

*Figure 6: Battery charger TTP-934 for charging of the central unit*

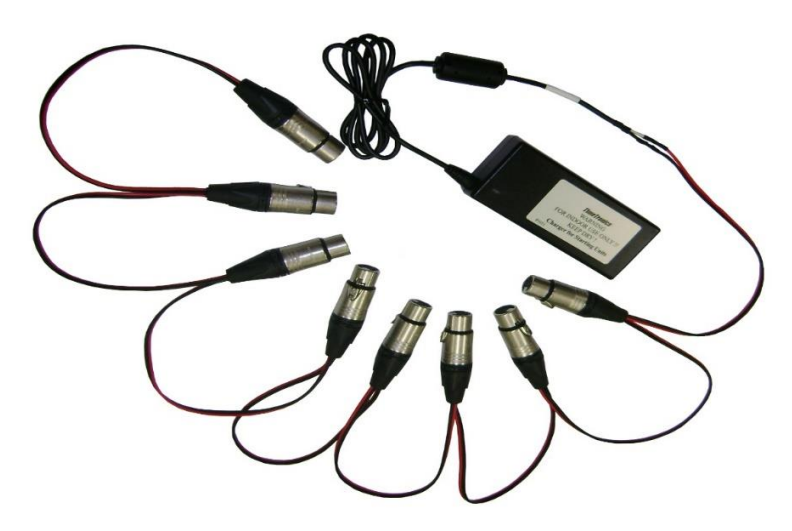

*Figure 7: Charging cable starting modules TTP-1011*

### <span id="page-9-0"></span>**2.2.2 Mounting instructions**

All starting modules are equipped with an U-shaped bracket on the bottom. Place the starting module on the starting block with the loudspeaker facing the finish. Secure the starting module to the starting block with the delivered mounting tool.

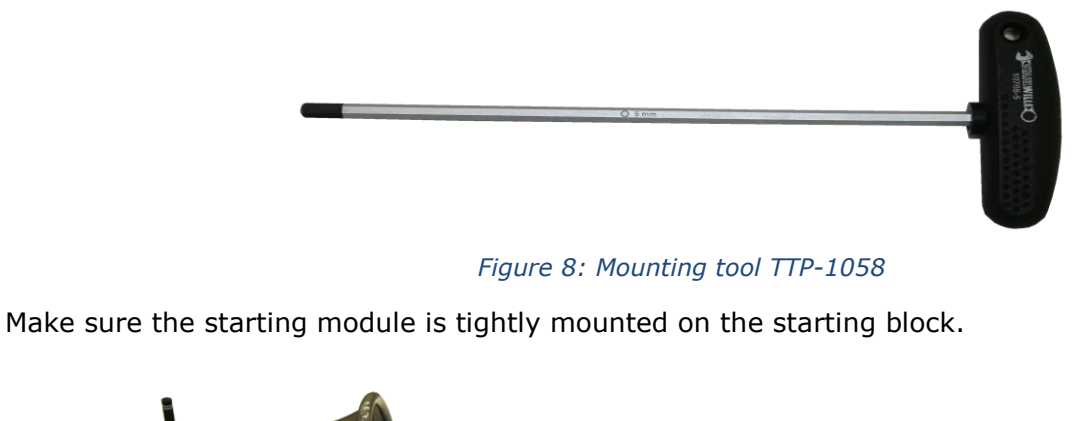

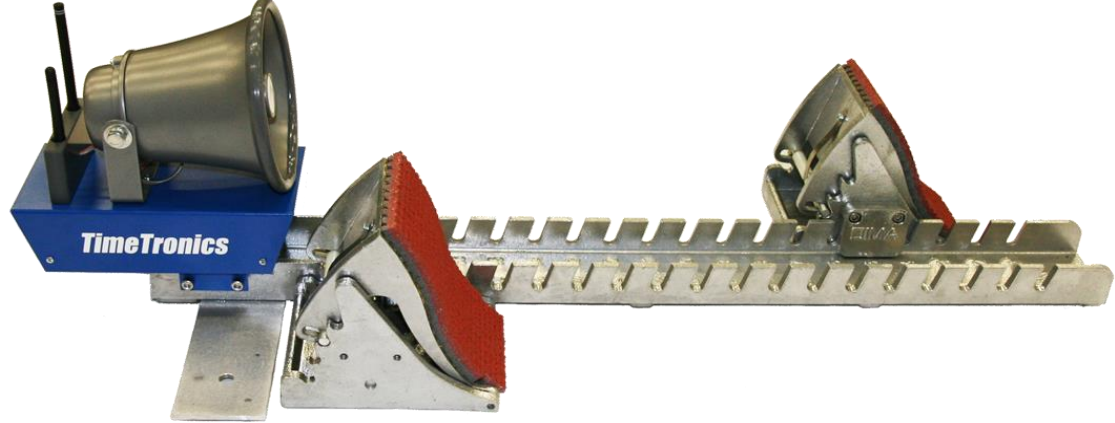

*Figure 9: Mounting starting module*

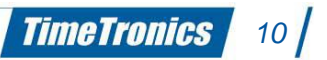

#### <span id="page-10-0"></span>**2.2.3 Starting modules setup**

On the rear panel of a starting module there is 1 connection for the false start cable and a power on button.

After mounting the starting modules to the starting blocks, they are ready to be powered up by pressing the power on button on the rear panel.

At power up, a led will light permanently. When the starting module has associated (wireless mode) with the central unit the led shall blink fast at a speed of 4 blinks each second.

After some time the led shall blink just once each one or two seconds. This means that the starting module is synchronized and ready to operate.

### <span id="page-10-1"></span>**2.3 Wired setup (optional)**

An optional false start cable can be provided to work in wired mode. Depending on the type of race, you should connect the starting modules to each other by means of either the cable for 100 m, 200 m or (4x) 400 m. The three cables have different length and also the distance in between their branch points varies.

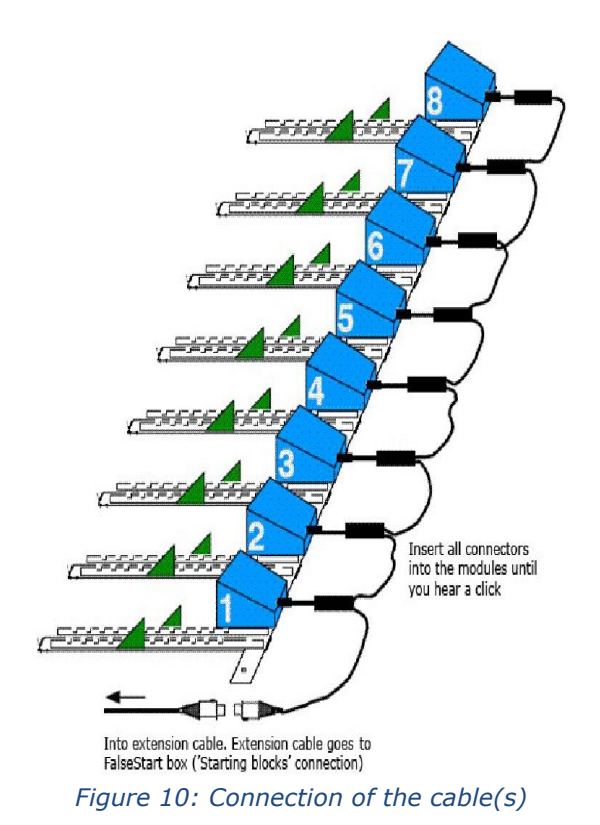

**TimeTronics** *11*

# <span id="page-11-0"></span>**3. Wireless FalseStart application**

### <span id="page-11-1"></span>**3.1 Start up**

After the start up of the computer, the Wireless FalseStart application shall automatically be launched. You will also find a shortcut of the application on the desktop. Double click on it to start the Wireless FalseStart application.

When the Wireless FalseStart application is started, you will get a screen where you can set the properties of the FalseStart III system. The properties screen has a tab containing application properties and system properties.

The application tab displays properties about the functioning of the Wireless FalseStart application. The following properties can be selected:

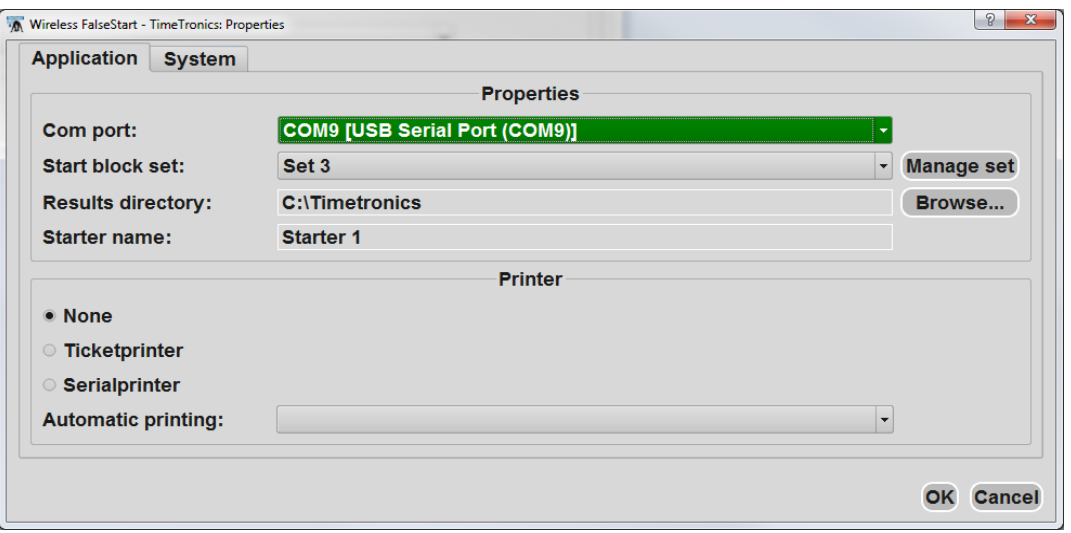

*Figure 11: Properties application tab*

#### Application:

#### • COM port

Select the serial (COM) port that will be used for communication between the Wireless FalseStart application and the FalseStart III system. The appropriate COM port will be indicated with "USB Serial Port".

#### • Start block set

A start block set is a collection of starting modules and a central unit. The modules are denoted by their serial number and lane.

By clicking "Manage Set" you can control the central units/starting modules of the sets.

• Starter name

You can set the name of the starter.

• Results directory

You can specify the directory where all results will be saved.

- Printer options
	- o None
	- o Ticket printer
	- o Serial printer

You can specify which printer you want to use. Select none if you don't have a printer. Select ticket printer if you have one installed on the caddy and want to have the results printed out on a paper.

Select the serial printer option to get the results printed by the serial port of the touchscreen. You must select the appropriate COM port.

• Automatic printing

- o Off
- o Results
- o Results and graphs

The system tab is split up in two part: central unit and start block properties.

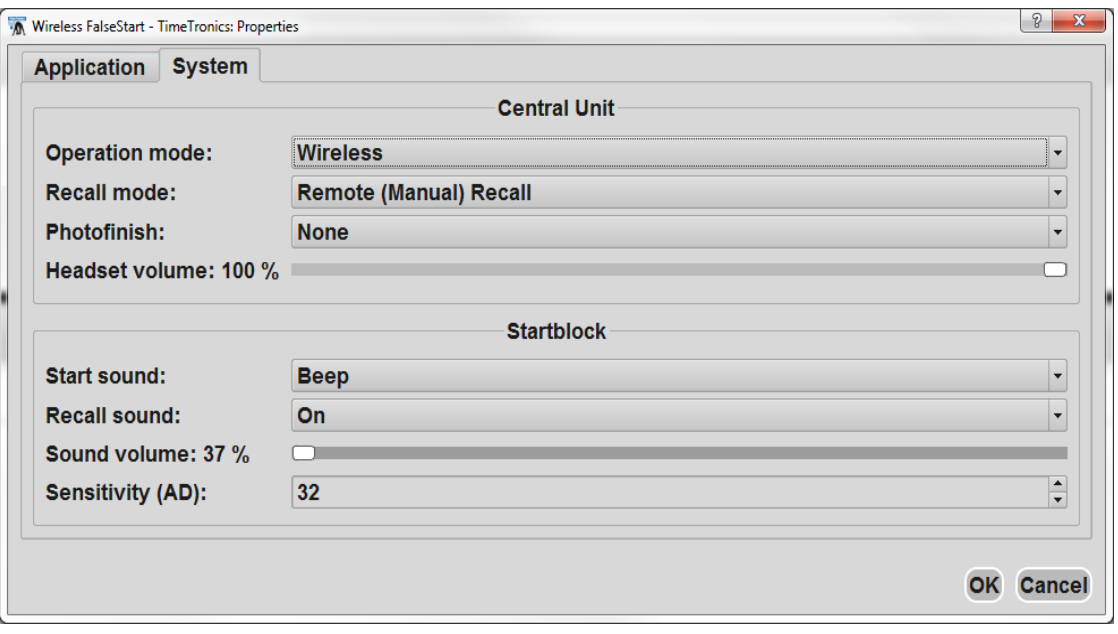

*Figure 12: Properties system tab*

#### Central unit:

• Operation mode

- o Wireless
- o Wired
- o Automatic detection (default)

The most convenient setting for selecting the operation mode is automatic detection. As the words say, the application will automatically detect if you are working in wireless or wired mode. If you haven't plugged in the false start cable, the system will detect the wireless operation mode. With the cable plugged in, it will switch to wired mode. By selecting one of the two other options, the modules are set fixed to the corresponding operation mode.

#### • Recall mode

- o Automatic recall
- o Remote (Manual) recall

This setting sets the type of recall.

By selecting automatic recall all starting modules will automatically sound alarm beeps if a starting module detects a false start. The starter will also hear the alarm beeps in his headset but he doesn't have to do anything to recall the athletes.

By selecting remote (manual) recall the starter will first hear recall beeps in his headset in case of a false start. He can then decide to recall the athletes. If the system detects the recall, all starting modules will sound alarm beeps.

#### • Photo finish

- o None
- o MacFinish (default)

With this setting you can specify if you are using a photo finish timing system along with the FalseStart III system.

#### • Headset volume

Specify the volume of recall beep sound that will be played through the headset of the starter. The headset volume can be selected in 6 steps from 37% (lowest volume) to 100 % (maximum volume).

#### Starting modules:

- Start sound mode
	- o Off
	- o Beep
	- o Bang

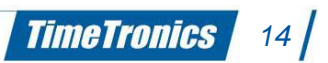

This setting indicates which sound a central unit/starting module will play after a start signal.

By selecting Off, no sound will be played after a start.

Beware that not selecting a start sound will create a dissimilarity for the athletes. Not all athletes will hear e.g. the start sound of a traditional starting gun at the same time. This is explained in 2.1.

We always advice to select a start sound.

By selecting Beep, a start beep will be played.

If you choose Bang, a predefined starting pistol sound will be played.

#### **Recall sound**

- o On
- o Off

This option controls whether the central unit or starting modules may sound the recall alarm beeps. You can select Off for instance if you use a 2<sup>nd</sup> traditional starting gun to recall the athletes. You can choose one of the options dependent of the selected recall mode.

#### • Sound volume

Specify the volume of start or alarm sound that will be played through the loudspeakers. The sound volume can be selected in 6 steps from 37% (lowest volume) to 100 % (maximum volume).

• Sensitivity

The sensitivity is related to the sensitivity of the starting modules' sensors. In fact, the sensitivity number is closely related to the explosiveness of the athletes in question. The higher the power/ explosiveness of the athletes, the higher you should set the sensitivity number. This will decrease the sensitivity of the FalseStart III system.

#### **Important note to comply with IAAF regulations:**

- Check if you have firmware version 2.0 or later. If not you should take contact with TimeTronics immediately.
- Male and Female athlete setting: sensitivity 40 \*

\* Juvenile athletes (<16y, and for local events; outside of official international races): set sensitivity number to 32

After pressing OK, the application will continue to operate with the new properties and pass them to all starting modules. If cancel was clicked, all modifications of the properties will be discarded. You get a main window displaying the status of the central unit and the starting module that were specified in the start block set.

The starting modules will establish a connection with the central unit.

The central unit will report the status of each starting module on the screen. In idle state the central unit and each starting module report an idle status marked by a blue light and a green measure button.

When you have just set new properties the system will show the busy window. This window will be shown as long as not all properties have been distributed to all devices. When all starting modules have the same properties, the busy window will disappear.

In case there is a starting module (lane) that's not used for the race, set the activity status of the module to inactive to discard the check of the properties distribution of the module.

The busy window is non-blocking which means you can still view or modify other settings or statuses.

### <span id="page-15-0"></span>**3.1.1 Managing sets**

In the properties window next to the start block set you'll find the "Manage Set" button. When clicking on it, a new window will open where you can control your start block sets.

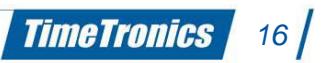

| <b>A</b> Manage a startblock set |           |                         |                      | ? X                   |
|----------------------------------|-----------|-------------------------|----------------------|-----------------------|
| <b>Set 100m</b>                  | Lane:     |                         |                      |                       |
|                                  | Serialnr: |                         | : : : : :            | Central Unit          |
|                                  |           | Lane                    | <b>Serial number</b> | Add                   |
|                                  |           | cu                      | 15:8d:00:22:27:51    | <b>C</b> Remove       |
|                                  |           | 1                       | 15:8d:00:22:27:3a    |                       |
|                                  |           | $\overline{2}$          | 15:8d:00:22:27:41    |                       |
|                                  |           | 3                       | 15:8d:00:22:27:3f    |                       |
|                                  |           | $\overline{\mathbf{4}}$ | 15:8d:00:22:27:40    |                       |
|                                  |           | 5                       | 15:8d:00:22:27:42    |                       |
|                                  |           | $6\phantom{1}$          | 15:8d:00:22:27:3d    |                       |
|                                  |           | 7                       | 15:8d:00:22:27:2f    |                       |
|                                  |           | 8                       | 15:8d:00:22:27:35    |                       |
|                                  |           | 9                       | 15:8d:00:22:27:37    |                       |
| <b>New Set</b><br>Remove         |           | 10                      | 15:8d:00:22:27:36    |                       |
|                                  |           |                         |                      | <b>8 Cancel</b><br>OK |

*Figure 13: Managing sets*

To change the properties of a set, first click on the name of the set. The window will enlarge and display all the modules of the selected set.

You can modify the settings by double-clicking on the lane or serial number of a module in the table.

To add a new module, fill in the lane and serial number of the module and click on "Add". The serial number can be found on the bottom plate of the module.

You don't have to fill in the lane when you want to add a central unit. Just mark the check box "Central Unit" next to the serial number.

To remove a module, select one in the table and click on "Remove".

Click on "New Set" when you want to add a new set. A text field will appear where you can fill in the name of the new set. Click Add to confirm or Cancel to ignore the new set. Again click on the name of the set to fill in the modules belonging to the new set.

To confirm all changes press the OK button. Click Cancel to discard all changes.

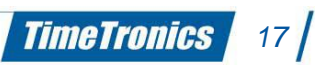

## <span id="page-17-0"></span>**3.2 Operation mode**

#### <span id="page-17-1"></span>**3.2.1 Basic principle**

If the FalseStart III system is in idle state you must set the system ready for every new race by clicking the ready button or hitting the F5 key on the computer keyboard. A 2<sup>nd</sup> option to set the system ready is to press the power button on the front panel of the central unit once.

To indicate that a module is ready for a start a yellow light will appear in the corresponding status label on the screen. To indicate that the FalseStart III system is ready a light on the starting device will be activated. The starter can now fire the starting device and the reaction times will be displayed on the screen.

Click the ready button on the screen or press the power button on the central unit again to start a new race.

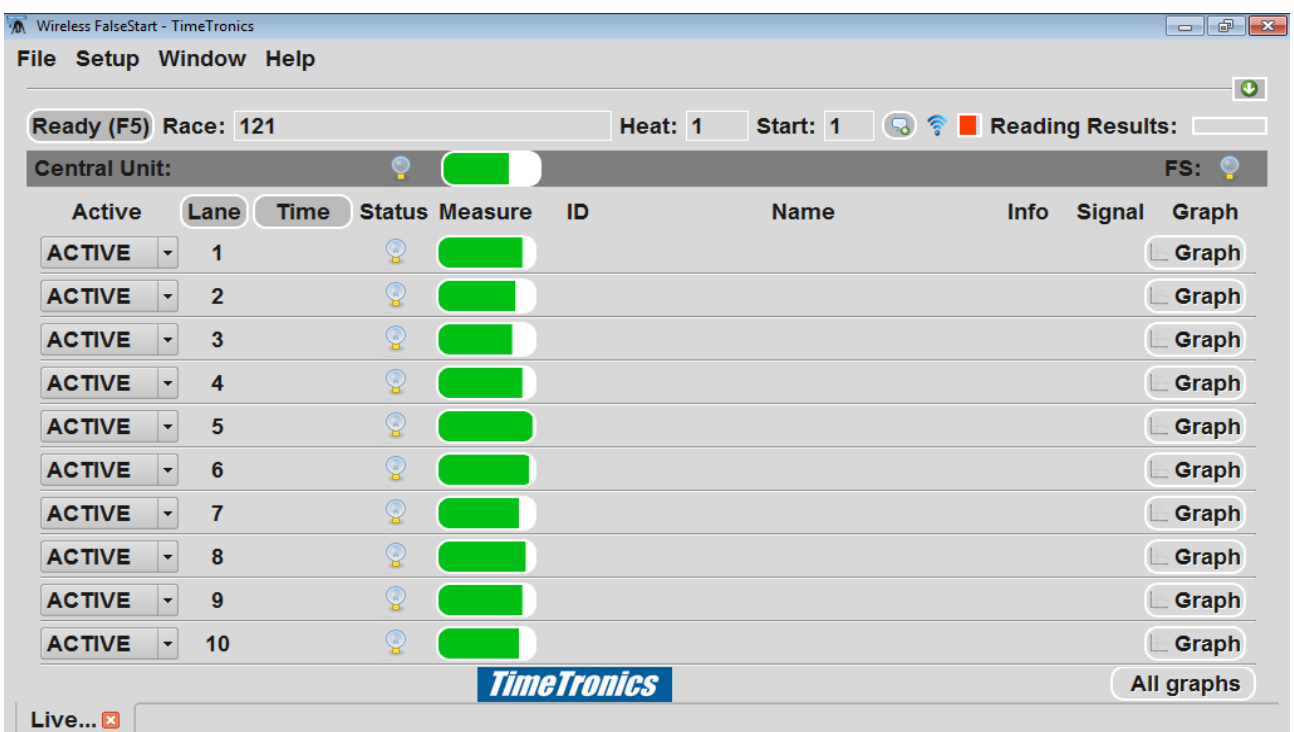

#### <span id="page-17-2"></span>**3.2.2 Main window**

#### *Figure 14: Main window*

The main window can be divided into 3 parts. The first part displays the menus on top of the screen. The second part shows general information and information about the race. The third part displays the status and measurements of the central unit and the starting modules.

#### <span id="page-17-3"></span>**3.2.3 Menus**

On top op the application you notice the following menus:

**TimeTronics** *18*

#### • File

#### o Open

This item can be used to open a saved result. The selected result will be opened in a new tab sheet. You can switch between the opened results by selecting the desired tab sheet in the left bottom corner of the screen. To close an opened result, press x next to the name of the opened tab sheet. The current results are displayed in the "Live" tab sheet.

#### o Save

Use this item to manually save the current results. After each race the reaction times and athlete start graphs are collected. If all measurements are received, the system will do an automatic save of the results. So you do not have to do a manual save of the results after each race.

#### o Admin

Press this item to go to administrator mode. If the password is correct, access is granted to the administrator mode.

#### o Print

By clicking the print item, the results displayed on the currently active window are printed out.

#### o Exit

To close the Wireless FalseStart application, press the exit item or the x button on the right top of the main window.

#### • Setup

#### o Properties

Select the properties menu item if you want to change the properties of the FalseStart III system. You will get the FalseStart III properties window which is the same as you saw after start up.

#### o Shutdown devices

This item can be used to shut down individual or all modules. A window is shown with the serial numbers of all modules in the start block set. By marking the modules and pressing OK you will shut down the selected modules. A shutdown is confirmed by 2 beeps.

You can also notice the shutdown if the Measure label of the corresponding module has turned red after 10 seconds. By pressing the Measure button, a window is popped up and Connection is indicating NO.

All modules can be shut down individually except the central unit. A selection of the central unit to shut down will implicate that the all modules will be shut down.

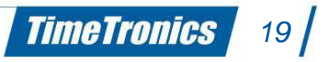

#### • Window

#### o Show live view

Previously saved results can be opened with the open item of the file menu. These results are opened in a new tab next to the live tab. By clicking the "Show live view" item you can switch back to the live measurements.

#### o Layout

In some circumstances (e.g. bright sunlight hitting the screen) it is possible that the readability of the computer screen becomes difficult. By clicking the layout item you can select a different theme which will modify the color and font settings for a better readability. Select the most appropriate theme for your environment.

#### o Race counter reset

The application will keep track of the number of races that we started. By selecting this item you can reset the race counter to 1.

#### • Help

#### o Key assistant

The Wireless FalseStart application can be controlled by a mouse, track pad or keyboard shortcuts. This menu item will return a summary of all keyboard shortcuts that can be used to operate the application. Look at appendix A for the list of keyboard shortcuts.

#### o About

This will return information about the Wireless FalseStart application.

#### o About Qt

This will return information about the Qt framework.

### <span id="page-19-0"></span>**3.2.4 General / Race information**

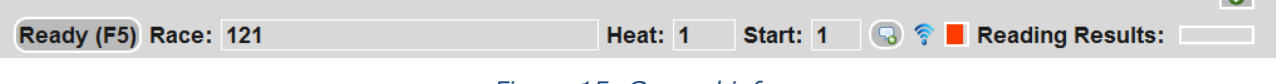

#### *Figure 15: General info*

#### **Ready**

On the left side you can find the ready button. By clicking on it (or hit F5 on the keyboard) you can set the FalseStart III system ready. As explained before you can also press the power button

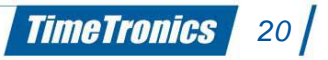

 $\sim$ 

of the central unit once to set the system ready. Pressing Ready when all modules are already in ready state will set them back to idle.

#### • Race name

Underneath the menu bar, you can see 3 drop down lists for selecting a server, a competition and a race. These items will be filled in in case the Wireless FalseStart application is able to make a wireless (Wifi) connection to Athletics Manager Server.

Two requirements have to be fulfilled. Your Athletics Manager Server license must have the FalseStart option enabled. Otherwise the Wireless FalseStart Application is not allowed to get the races.

Secondly a competition and races should have been defined in Athletics Manager Server so that the Wireless FalseStart Application can retrieve them from the server.

Further details about the connection between the Wireless FalseStart Application and Athletics Manager Server can be found in the manual.

By selecting a race you shall notice that the race name is set and that the race information (athletes ID, name and info) is filled in on each starting module.

Pressing the "Arrow up" button on the right will hide the race information giving you an enlarged screen. You 'll see the race information again if you click on the "Arrow down" button. The next race will automatically be loaded when you hit the "Ready" button.

You can also specify the name of the race if you are not using Athletics Manager Server. Simply click on the race info next to the 'Ready' button. The results will be saved now with the custom name. If you clear the custom name the Wireless FalseStart Application will continue to use the race number of the automatic race labeling.

You can also manually change the heat and start number if necessary.

#### • Comment

Next to the race info stands the comment icon. By clicking it, a window will open and you can add comment or information about this race. If you set this before you've set the starting modules to ready, the application will automatically save the comment associated with this race. If you've added comment about the previous race beware that you need to manually save the results.

#### • Operation mode

Next to the comment icon is the operation mode icon. This indicates the operation mode that is being used by the FalseStart III system.

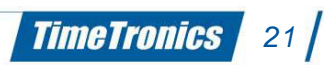

Icon **indicates a wireless operation mode.** 

Icon **indicates a wired operation mode.** 

#### • Activity

Next to the operation mode icon there is a progress bar indicating if the application is currently active. The progress bar will be filled and cleared periodically if the application is working.

#### • Results progress

At the end of this part you can see the status of the results. All results of a race are automatically saved when all reaction times and athlete graphs are received. The results progress bar is updated if a single results is received. If all results are gathered, the results status will display "Results saved".

Results can be found in the "Results" directory which is selected in the properties window. The application will save 2 types of results files: \*.fs1 and \*.fsr. The files with extension fs1 must be opened with the Wireless FalseStart application. The files with extension fsr are text file in a syntax readable for a MacFinish photo finish and timing system.

### <span id="page-21-0"></span>**3.2.5 Status / Measurements**

In this frame you can see 10 labels indicating the status and measurements of the central unit and the starting modules.

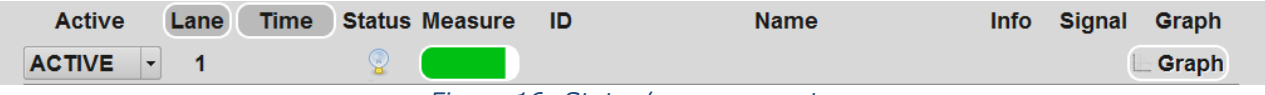

*Figure 16: Status/measurements*

#### • Active

In the active field you can set the participation status of an athlete/starting module. If you click on the drop down item of the appropriate lane you can set the participation status to Active: This lane will be used in the FalseStart III system.

DNS: Set the status to DNS before the start of a race when the athlete did not start.

DQ: Set the status to DQ after the start of a race when the athlete is disqualified.

DQ PEND: Set the status to DQ PENDing after the start of a race when the athlete is disqualified but still may participate to the next start. This can be in case of an appeal against the disqualification.

Inactive: Set the status to Inactive before the start of a race if no athlete will participate in this lane.

The FalseStart III system shall only perform any measurements of a starting module in active and DQ PEND state. In any other state no measurements are done.

#### • Lane

The lane number of the starting module is displayed. If a lane mismatch is found, you will be informed by the application. The lane number will be marked in red. A mismatch can occur if the lane number of the starting module does not match the lane number specified in the starting set. You can resolve this issue by clicking on the red lane. The application will suggest the correct lane number which you have to confirm by clicking on it.

By clicking on the lane label all starting modules will be sorted according to their lane number in a descending way.

#### • Time

The time field will return the reaction time of an athlete. The reaction time is displayed in milliseconds after start.

By clicking on the time label all starting modules will be sorted according to their reaction time in a descending way. So the athlete with the fastest reaction time is positioned at the top of the frame.

Athletes who triggered a false start have a reaction time indicated in red.

#### • Status

The status of a starting module is indicated beneath this label. The central unit and the starting modules can be set in 3 states: idle, ready and started.

The idle state is marked by a blue light. The system is now in a rest state.

The ready state is marked by a yellow light. The system is now measuring the athletes reaction time and waiting for a start.

The started state is marked by a pistol. After a start, the starting module is in the started state. Afterward, it will return to idle state.

#### • Measure

The measure field is shown as a green or red button.

The green button indicates the central unit / starting module is working correctly. The amount of green on the button is an indication of the battery status. A fully green colored button indicates a fully charged battery. A small green colored button indicates a low battery status.

The red button indicates a falsely detected measurement by the central unit / starting module. By clicking on the button you get detailed information about the measurements of the central unit / starting module. The measurements of the battery, the synchronization measurement and connection status is shown in a new window.

Battery: This indicates the battery voltage. If the battery drops below 11 Volt you should recharge it.

Synchronization: The FalseStart III system is continuously synchronizing all modules. This means they will share the same timing system. A value between -1000 and 1000 indicates the module is synchronized properly. If the application detects a mismatch for more then 30 seconds it shall automatically resynchronize the relevant module.

Connection status: The Wireless FalseStart application will continuously ask the status of each starting module. The connection status will display YES if the starting module is responding correctly. If the application detects that a starting module is not responding anymore, the connection status will indicate NO. When the connection status returns Unknown, the application is still trying to determinate the status. After waiting a few seconds the application will return the result of the connection status measurement.

- ID
- Name
- Info

This information is filled in if you have selected a race in race selection box. The race information will be available if you have a connection with Athletics Manager.

#### • Signal

The signal field is a number that indicate the relative force used on the start blocks. It represents the magnitude of the acceleration.

#### • Graph

After each start, the application will collect the reaction time of each starting module. When completed it will collect the acceleration curve of each athlete. Click on the graph button to watch the acceleration graph.

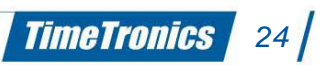

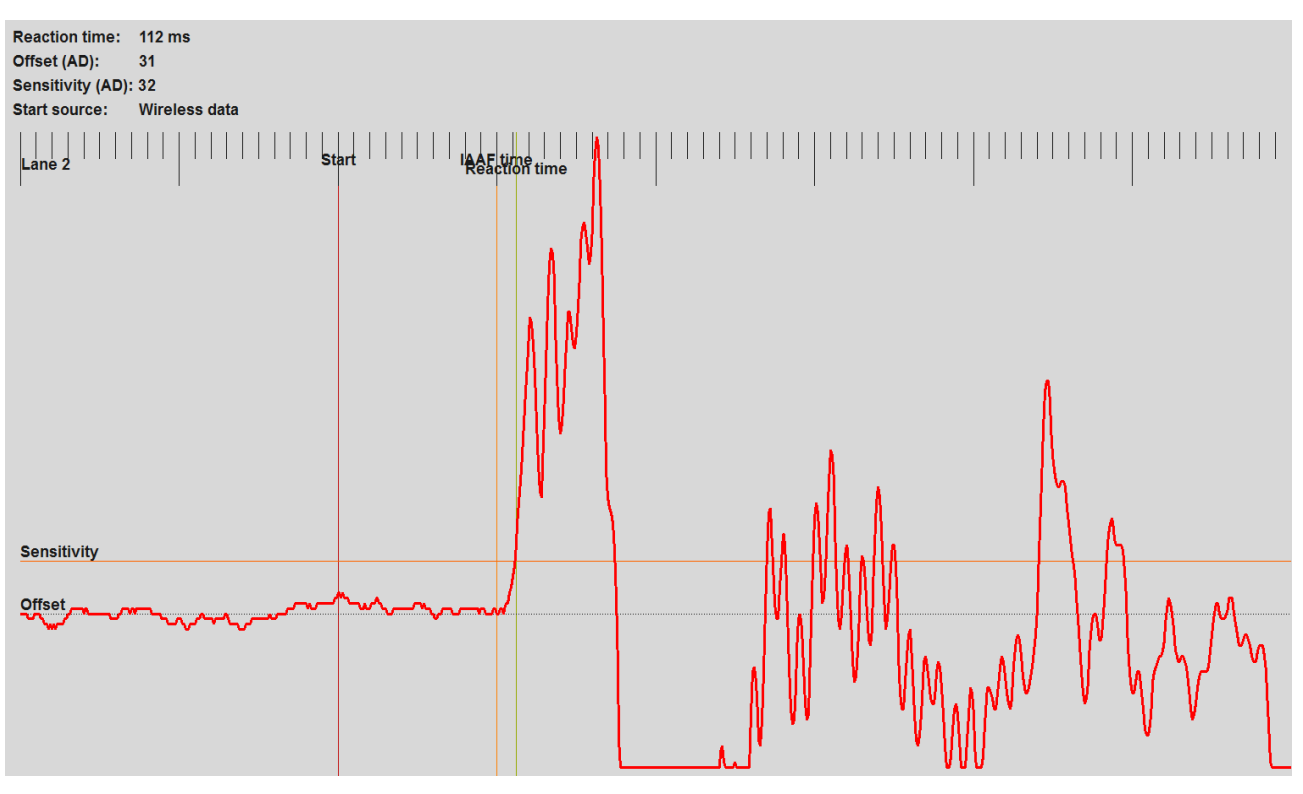

*Figure 17: Graph*

The graph shows the measured force of an athlete from 200 ms before start to 599 ms after start. Each large black line on top of the graph represents 100 ms, a small black line represents 10 ms.

The graph displays:

- Offset line: shows the athletes force measurement in rest.
- Sensitivity line: shows where the reaction time of the athlete is calculated. This value can be set in the properties window.
- Start time: indicating the start moment.
- IAAF time: Indicating the minimum reaction time for not triggering a false start.
- Reaction time: Indicating the athletes reaction time (where the graph meats the sensitivity line).

You can examine the result by moving the mouse over the graph or by zooming in/out on the graph.

If you move the mouse over the graph, you 'll see a field with the time after start as the  $1<sup>st</sup>$ parameter and the measurement value of the current mouse location as the  $2<sup>nd</sup>$  parameter. Right-click on the graph to open the zooming window.

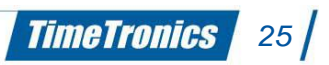

An "All graphs" button to show all graphs in a single window is added underneath the graphs button of the last lane.

#### Properties own to central unit

The status/measurement frame of a central unit does not show the synchronization measurement but displays the start signal measurement instead.

Start signal: When the starting device is plugged in the "Starting Pistol" connection on the front panel the start signal measurement will indicate connected. If no starting device is plugged in, the measurement will indicate not connected.

The FS parameter displays the status of the FalseStart III system. To indicate that the system is ready for a start a yellow light will appear next to the FS label. When the system is not ready, a blue light will appear.

The MF parameter displays the status of the MacFinish photo finish system. This parameter is only visible if the Photofinish parameter of the properties window is set to MacFinish. A yellow light is shown next to the MF label if the MacFinish photo finish system is ready, otherwise a blue light is shown.

The FalseStart III system is ready when the central unit is ready and all participating starting modules are ready. When MacFinish is selected as the photo finish system the FalseStart III system shall also wait for MacFinish to be ready.

#### <span id="page-25-0"></span>**3.3 Features**

#### <span id="page-25-1"></span>**3.3.1 Application**

#### • Automatic operation mode detection

The Wireless FalseStart application is capable of automatically detecting the operation mode of the FalseStart III system. It can rapidly detect if you are working in wireless or wired mode. The system will resolve the operation mode selection itself which reduces the change on errors from incompatible settings.

#### • Automatic/manual race labeling

The Wireless FalseStart application will give each race a unique name. This name is based on a sequence number or on the selected race name (received from Athletics Manager Server). But the user can also give each race a custom name.

> **TimeTronics** *26*

#### • Automatic/manual results saving

After each race, the application will store the results of the race automatically. There is also the option to store results manually.

#### • Complete view of saved results

Every saved result can be opened to examine them thoroughly.

#### • Visibility and contrast modification

The FalseStart III system can be used indoor or outdoor. The light and weather circumstances can be very different. That's why there is a possibility to modify the layout of the application to your desires by selecting one of the predefined themes.

#### • Keyboard shortcuts operation

The application can be controlled by a mouse or track pad. But quick and handy control keyboard shortcuts have been assigned to the functionality of the FalseStart III system. Take a look at appendix A for a detailed description of the keyboard shortcuts.

#### <span id="page-26-0"></span>**3.3.2 System**

#### • Automatic network channel selection

The central unit of the FalseStart III system is responsible for setting up the wireless network to allow starting modules to connect. It is capable of detecting interference (noise) on each of the used channels. So it will select the channel which will guarantee the best operation.

#### • Automatic/manual power down control

If the application is not running for more then 15 minutes, the system will perform an automatic shutdown (to save battery power). Each modules in power down mode will start an audible countdown for 10 seconds. This can be interrupted by pressing the power button or running the application again.

#### • Lane mismatch detection

Each starting module has a predefined lane number. But when creating the start block set, you had to fill in the serial number of each starting module and also the lane number. The system can detect if the lane number in the starting modules is different then the lane number you've selected in the start block set. The mismatch will be alerted and you can set the correct lane.

#### • Power button functionality

The power button has multiple functions.

First of all, it shall power up a device by pressing the button once. The led on the front panel will light up.

To shut down a module you must press and hold the power button for more than 3 seconds. A beep will be heard if the time is elapsed. From this point the module will shut down when you release the power button. Be aware that shutting down a central unit will also shut down all starting modules.

The power button on a central unit can also be used to put the system ready. After all starting modules have connected to the central unit, the system can be set ready by pressing the power button once. After a few seconds you will see in the measurement screen that all status labels have changed to ready (yellow light).

### <span id="page-27-0"></span>**3.4 Shutdown**

To shut down the FalseStart III system after functioning, you can hold the power on button of the central unit for at least 3 seconds. The Wireless FalseStart Application will send a power down request to all modules. This will be confirmed by 2 beeps from the starting modules. You can also check that a module is shut down if the led on the module stopped blinking.

You can now close the Wireless FalseStart Application and shut down the notebook/touchscreen computer.

**When the computer is shut down, switch off the power button on the front of the caddy to power down the whole system.**

### <span id="page-27-1"></span>**3.5 Admin mode**

For some extra functionality you need to go to admin mode.

In admin mode it is possible to change common settings like the audio channel or panID, inquire info of each module, see the packet logging, ...

You also get some extra options in the setup menu like identifying a device and loading a start sound.

Beware that this is a privileged mode and the use of it is only needed in exceptional conditions. Go to admin mode (File -> Admin) by using the password 'fs3'. You shall notice that some new buttons are shown.

To set the application back to user mode, click on File -> Admin and leave the password blank.

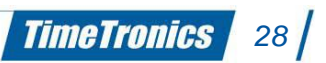

### <span id="page-28-0"></span>**3.5.1 Identify device**

The Wireless FalseStart application is able to identify a module if it is directly connected to the module by the USB to serial cable. The application shall tell which product number, panID and lane the module has. This can be handy in case the module's label is missing.

#### <span id="page-28-1"></span>**3.5.2 Load sound**

The Wireless FalseStart application is capable of loading the start sound into a module. This is necessary when the module is upgraded because the start sound is erased.

Make sure you have selected wired mode for operating.

Use the USB to serial cable to connect the PC with the central unit / starting modules. You can also make the setup for wired mode using the 100 m start cable to load the start sound to the starting modules.

After click on Setup -> Load Sound you'll see the following screen:

| M Wireless FalseStart - TimeTronics: Loading sound |      |                    | 53 |  |
|----------------------------------------------------|------|--------------------|----|--|
| File:                                              |      | :/samples/bang.raw |    |  |
| File duration (ms): 500                            |      |                    |    |  |
| Select devices                                     |      |                    |    |  |
|                                                    | Lane | Serial number      |    |  |
| сu                                                 |      | 15:8d:00:22:27:51  |    |  |
| n.                                                 |      | 15:8d:00:22:27:45  |    |  |
| г<br>2                                             |      | 15:8d:00:22:27:46  |    |  |
| 3<br>□                                             |      | 15:8d:00:22:27:47  |    |  |
| 4                                                  |      | 15:8d:00:22:27:48  |    |  |
| 5                                                  |      | 15:8d:00:22:27:49  |    |  |
| 6<br>n.                                            |      | 15:8d:00:22:27:4a  |    |  |
| 7                                                  |      | 15:8d:00:22:27:4b  |    |  |
| 8                                                  |      | 15:8d:00:22:27:4c  |    |  |
| <b>Select All</b>                                  |      | Cancel<br>OK.      |    |  |

*Figure 18: Loading sound dialog*

Now select all the modules where you want the start sound to be loaded.

After pressing OK a progress bar shall appear giving the status of the programming progress. This operation takes about 8 seconds for each module.

### <span id="page-28-2"></span>**3.5.3 Changing the panID**

It is possible to change the panID of a device. The panID acts like a group number for the devices in the wireless connection.

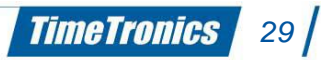

Beware to set the correct panID or the device cannot connect to the wireless network. It is rarely needed to change the panID.

First you need to start the Wireless FalseStart application.

Set the Wireless FalseStart application to wired mode.

If you have a start cable available, connect it to the central unit and each starting module. If you don't have a start cable, connect the serial cable from the touchscreen to the backside of the central unit or the starting module.

Power on the unit and check if the module is responding. The status label displays a blue light if communication is successful.

Go to admin mode (see 3.5). You shall notice that some new buttons are shown.

Click on the info button of the central unit/starting module and set the correct panID. The panID can be found on the bottom of the unit. A dialog shall appear to confirm the new panID.

Wait some seconds and click again on the info button. Check that the settings have been set, otherwise repeat the previous step.

If all settings are correct, power down the starting module and connect the serial connector back to the central unit.

Set the application mode back to wireless mode.

Set the application back to user mode.

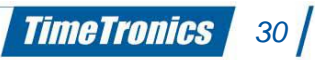

## <span id="page-30-0"></span>**4. FAQ**

#### • What does the background color of the COM port setting mean?

The background color will turn green if the application can open the serial port. The application has started to communicate with the FalseStart III system. If the background color is red then there is probably another application using this port. You have to close the other application first so the COM port will be released. You can now select a different COM port and reselect the previous one. The background color will now be green.

#### • The measure indication is red. What is wrong?

By clicking on the (red) measurement button you get a window returning detailed information about the status of each measurement.

The battery voltage must be at least 11,0 V. If not recharge the battery for a correct operation. The start signal measurement should indicate "Connected". This means that a starting device (starting pistol, …) is connected to the central unit. If the measurement indicates "Not connected" check if you have connected a starting device to the "Starting Pistol" connection of the central unit.

The synchronization measurement should indicate a value between -1000 and 1000. This means the module is synchronized. If the Wireless FalseStart application detects that a module is not properly synchronized for more than 30 seconds, it shall automatically do a resynchronization of the relevant module.

If the connection measurement is indicating an error, it will report "NO". This means that the central unit cannot communicate with the starting module. Check if the starting module is powered up.

The FalseStart III system is self-healing which means it will try to re-establish the connection. It could be possible that the system is doing this. By simply waiting some minutes the connection can be re-established or you could power down and power up the module.

## • I hear some interference on the starting module after setting the system ready. What can I do to minimize the disturbance?

It is possible that there are other people in your surroundings that are using the same frequency band.

Check that all antennas are in good shape (not damaged).

The FalseStart III system uses an audio module with 15 channels. You can set the system to a different audio channel for reducing the disturbance.

Go to admin mode (see 3.5)

Click on the 'Settings' button on the right-hand corner of the screen.

Select a different audio channel and confirm this by pressing OK.

Set the system ready to check if the disturbance is disappeared. You can try all channels to evaluate the best result.

Set the application back to user mode. Click on File -> Admin and leave the password blank.

#### • How can I recharge my central unit and starting modules?

Recharging the FalseStart III system is divided in 2 part. To recharge the central unit connect the battery charger (marked by Central Unit) to the "Battery charger" connection on the caddy and plug it in the main power.

To recharge the starting modules, connect the power adapter of the charging cable in the mains power. Next connect each starting module to the charging cable.

The FalseStart III system will now charge all modules. They don't need to be powered up when you want to recharge them.

It takes about 10 hours to fully charge the FalseStart III system.

#### • How do I have to store the FalseStart III system until the next event?

We **strongly** advise you to first recharge the Wireless FalseStart system (both the central unit and the starting modules before storing it.

#### • I want to replace a malfunctioning starting module. What do I have to do?

First you need to remove the old starting module and add the new starting module to the set of starting modules (See 3.1.1) in the Wireless FalseStart application. The serial number can be found on the bottom of the starting unit.

Now check if the new unit has the same panID as the Central Unit. The panID of the Central Unit can be found on the top of the device. Follow procedure '**Error! Reference source not found.**' t o set the panID if they are not matching.

#### • Can I use multiple FalseStart III system together on the track?

It is possible to work with multiple FalseStart III systems on the track. Each FalseStart III system must have its own unique panID to work simultaneous. The panID can be compared to a group number. Every device with the same panID can communicate with each other. The panID can be found on the top of the central unit or at the bottom of a starting module.

Historically, a default panID was used e.g. '1AB2'. If your 2nd system also has this panID. You should change the panID of the 2nd system so the 2 FalseStart systems can operate together. Follow procedure '**Error! Reference source not found.**' to set the panID if this needs to be d one. Make sure all units (central unit and all starting modules) are set on the same panID.

List of available panID's: 1AB2, 1AB3, 1AB4, 1AB5 and 1AB6

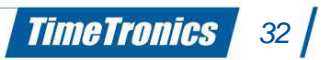

# <span id="page-32-0"></span>**5. Appendix A: Keyboard shortcut list**

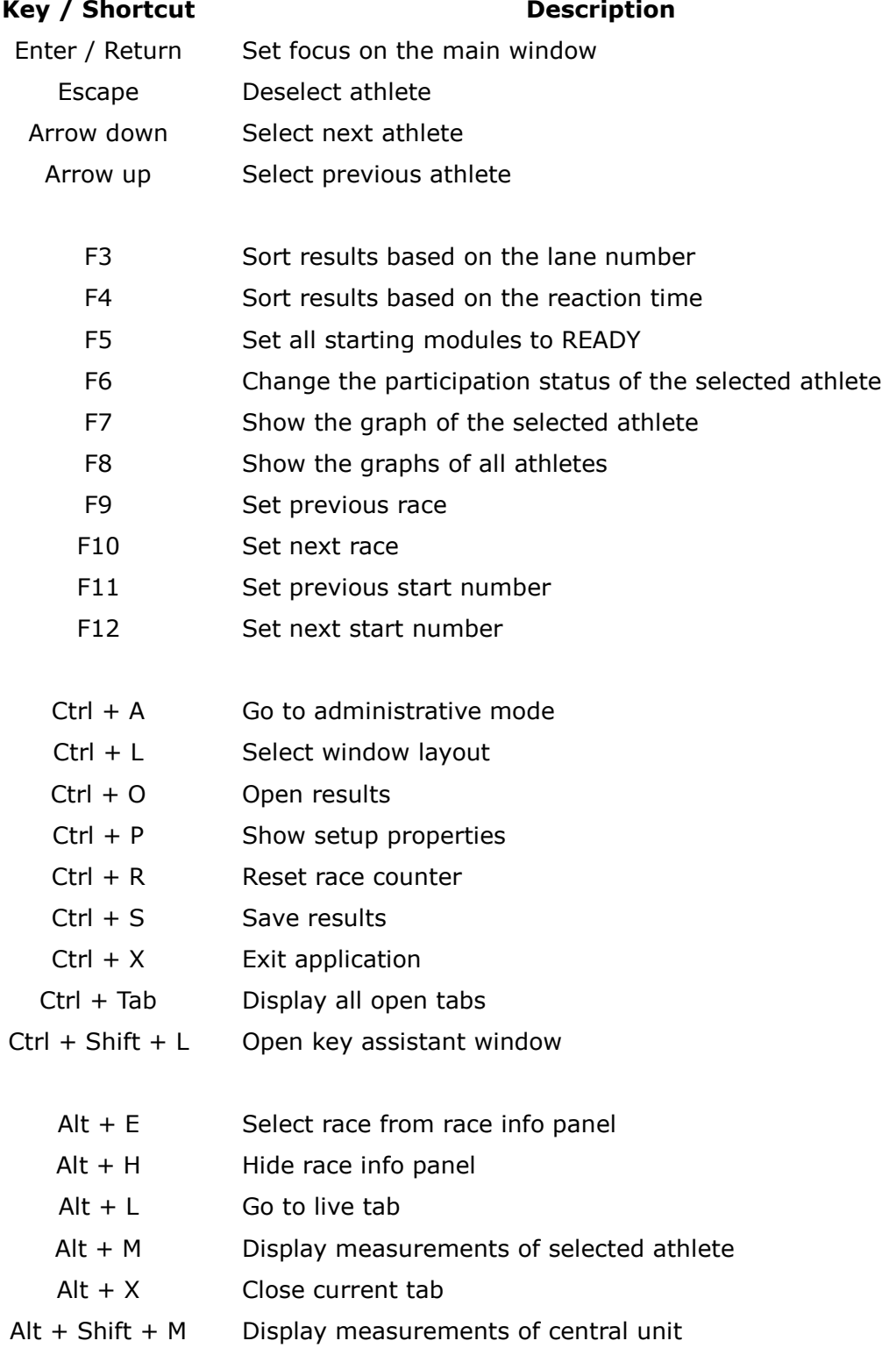

*TimeTronics* 33

© Copyright 2019 TimeTronics. All rights reserved.

TimeTronics BVBA Lammerdries-Oost 23b B-2250 Olen Belgium

Tel.: +32 (0) 14 23 19 11

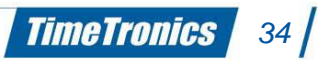